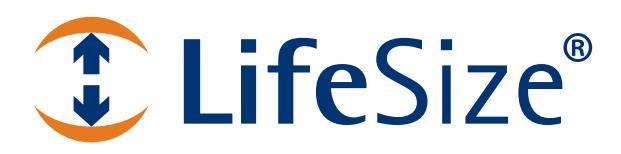

# **LifeSize<sup>®</sup> Manager™ Deployment Guide**

# **LifeSize UVC Manager**

This guide is for network administrators who use UVC Manager to manage video and voice communications systems in an IP environment.

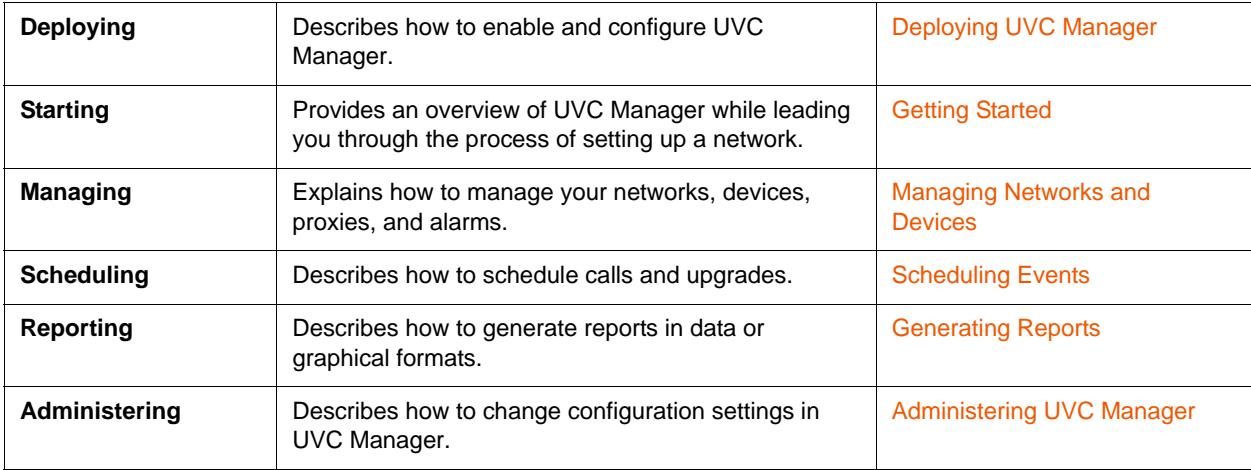

Related documentation is available from [lifesize.com/support.](http://www.lifesize.com/support)

# <span id="page-2-0"></span>**Section 1: Deploying UVC Manager**

If you have not yet installed the LifeSize UVC Platform hardware or virtual machine, refer to *LifeSize UVC Platform Installation Guide*.

- **1.** Use the following administrator credentials to log in to UVC Platform:
	- Username: administrator
	- Password: admin123

**NOTE** You can also create an administrator account with separate credentials for logging in to UVC Manager. Refer to step 5 in this procedure.

**2.** Activate a license for UVC Manager.

Refer to the *LifeSize UVC Platform Deployment Guide*.

- **3.** Ensure that an IP address is available for configuring LifeSize UVC Manager:
	- **a.** Navigate to **System Settings : IP Addresses Edit**.
	- **b.** Click **Add address**.
	- **c.** Enter the new IP address.
		- **NOTE** Press **Tab** to instruct the server to enter the remaining values automatically, or start typing to enter them manually. Ensure that you review any values that the server enters.
	- **d.** Click **Apply Changes**.
- **4.** Enable UVC Manager:
	- **a.** Navigate to **Operations and Maintenance : Applications enabled Edit**.
	- **b.** In **Enable new application**, select **Manager**.
	- **c.** Select the IP address.
	- **d.** Click **Enable Application**.
- **5.** *Optional:* Create an administrator account for UVC Manager.
	- **a.** Navigate to **User Management : Users Add**.
	- **b.** Enter a username and password.
	- **c.** Click **Save**.
	- **d.** In **Manager Permissions**, select **Content Administrator**.
	- **e.** Click **Save**.

## **Ports**

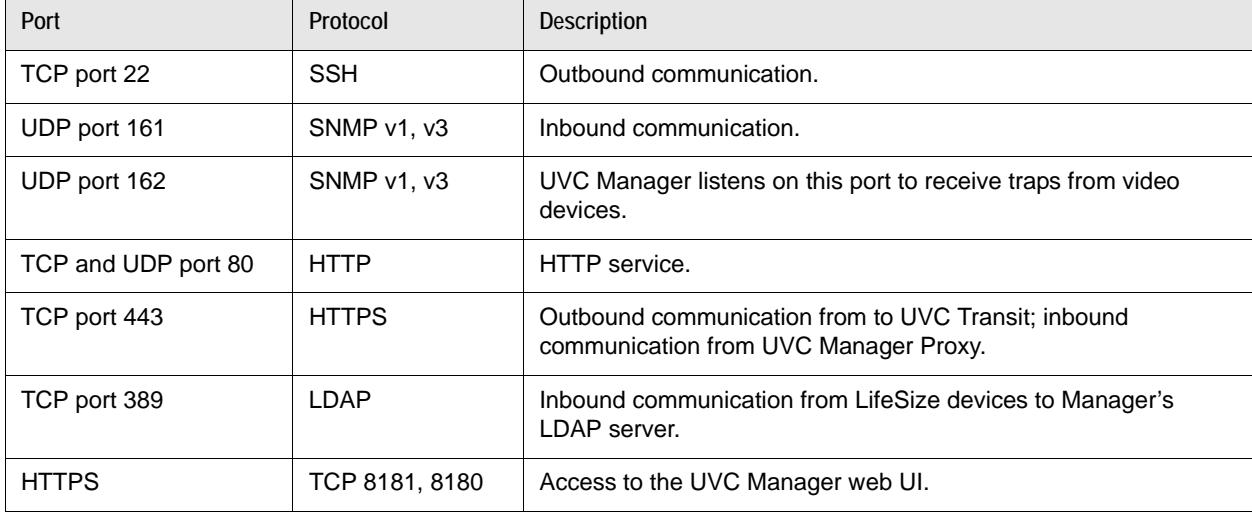

UVC Manager requires use of the following ports:

# <span id="page-4-0"></span>**Section 2: Getting Started**

LifeSize UVC Manager includes the following pages from which you can manage your system:

- The **Dashboard** provides a snapshot of your devices, calls, and call history.
- Use the **Manage** pages to manage your networks, devices, proxies, on demand conferences, and LifeSize upgrade packages.
- Use the **Schedule** page to schedule calls and upgrades.
- The **Live Events** page lists all events that are currently active.
- The **Monitor** page notifies you when alarms are raised.
- Use the **Reports** page to generate reports in data or graphical formats.
- Use the **Administer** pages to change the configuration settings for UVC Manager.

You need to complete only three tasks to get started using UVC Manager:

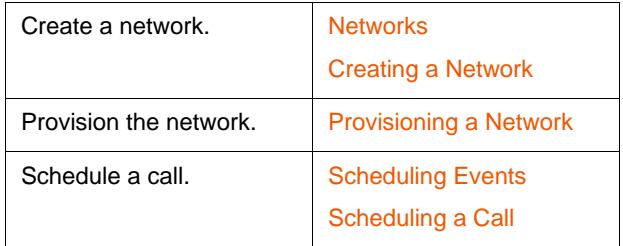

### <span id="page-4-1"></span>**Networks**

Using networks, you can place devices in groups manage them as a single entity. They can contain the following devices:

- managed video and voice devices
- external devices
- proxies

UVC Manager does not include a default network. You must create at least one network to start using the application.

### <span id="page-4-2"></span>**Creating a Network**

- **1.** Click Manage: Devices and then click  $\frac{82}{100}$  to launch the Network Setup Wizard.
- **2.** Specify a unique name for the network and an email address for the administrator.
- **3.** Select the **Discover devices automatically** check box for UVC Manager to locate any devices on the network automatically.

If you do not choose this option, you can scan the network later by selecting it and clicking  $\frac{1}{2}$ .

**4.** Click **Next** and specify details about your location and work schedule.

UVC Manager incorporates the information from the **Work Day** group box in its reports.

**5.** Click **Next** and specify details about your corporate directory.

If you select H.323 as the protocol of higher priority, devices view the corporate directory through available H.323 dial strings. SIP dial strings are used when H.323 dial strings are unavailable.

**6.** Click **Next** and specify whether to manage the network through a LifeSize UVC Manager Proxy.

Use a LifeSize UVC Manager Proxy to manage a network whose devices reside behind a firewall. Select the **Use a proxy to manage the network** check box and then select a proxy from the list of available proxies. Refer to [Managing Proxies](#page-14-0) for information about setting up proxies.

**7.** Click **Next**, and then click **+** and specify whether you are adding a single IP address, a range of IP addresses, or a subnet mask.

NOTE Click  $\bullet$  to remove a device from the network.

**8.** Specify the following IP addresses:

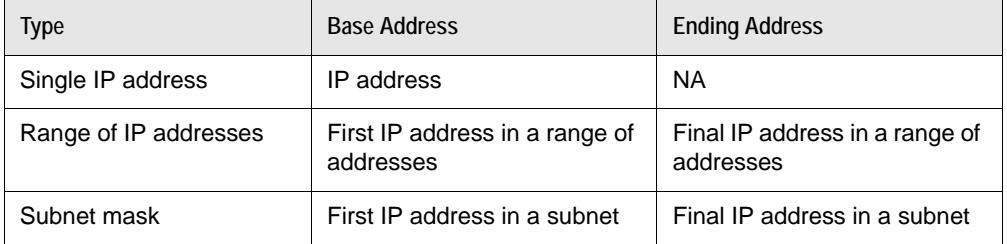

#### **9.** Click **Finish**.

The network appears in the list of available devices.

### <span id="page-5-0"></span>**Provisioning a Network**

UVC Manager can automatically provision all of the devices on a network, setting required values like the following configuration details:

- H.323 names and extensions
- SIP details
- UVC Video Center IP address
- Recording PINs
- UVC Transit Server and UVC Transit Client details that pertain to firewalls and NAT traversal

Perform the following steps to provision a network:

**1.** Click **Manage : Devices** and then select the network whose properties you want to change.

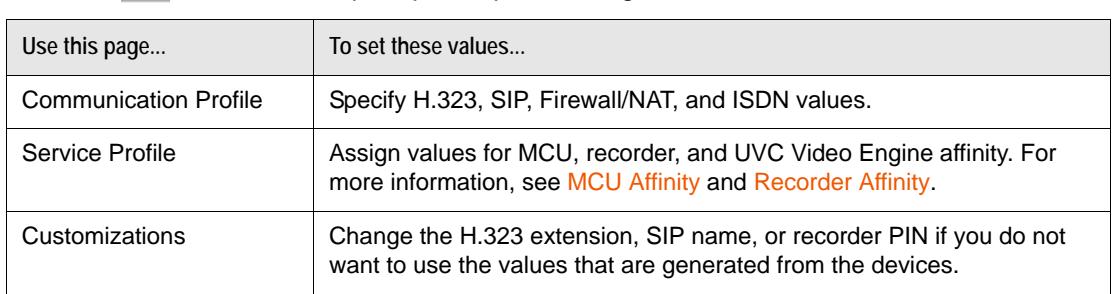

**2.** Click and follow the prompts for provisioning a network.

#### **3.** Click **Finish**.

#### <span id="page-6-0"></span>**MCU Affinity**

If you schedule a call in UVC Manager but none of the devices has the capacity to host it, UVC Manager can add an MCU based primarily on the MCU affinity of the participating devices, if assigned.

#### <span id="page-6-1"></span>**Recorder Affinity**

If your installation includes managed video conference recorders, assign each video system affinity to a recorder. This action enables UVC Manager to select a recording host automatically whenever a meeting organizer schedules a call that is configured to be recorded. Scheduling calls might fail if an appropriate recorder is unavailable. If your installation includes managed video recorders, LifeSize recommends that you set affinity to these recorders on all applicable managed video systems.

If your installation includes LifeSize Video Center and LifeSize systems supported with LifeSize Video Center, set recorder affinity on the LifeSize systems to LifeSize Video Center and define a default recording key. Assigning a default recording key to use when a LifeSize video system acts as the recording host in a call ensures that, if recorder affinity is not assigned, UVC Manager can automatically select a LifeSize Video Center to use and associate a recording key.

If LifeSize Video Center is managed by UVC Manager and a participant in the call is a LifeSize system supported with LifeSize Video Center, UVC Manager chooses that system as the recording host. If the system is assigned affinity to a managed LifeSize Video Center, then LifeSize Video Center is used to record the call with the recording key specified at the time that the affinity was assigned. If recorder affinity is not assigned to the LifeSize recording host, UVC Manager selects an available LifeSize Video Center and uses the default recording key, if one is set.

## <span id="page-7-0"></span>**Scheduling Events**

Use the **Schedule** page to schedule calls and upgrades. The default view of this page includes a calendar that shows the events that are scheduled for a particular day, week, or month. Click  $\equiv$  to view a list of scheduled events, and click  $\frac{a}{2a}$  to return to the Calendar view.

### <span id="page-7-1"></span>**Scheduling a Call**

- 1. Click **Schedule** and then click **.**
- **2.** Specify a name and description for the call.
- **3.** Specify a start date and time and an end date and time.
	- -OR-

Select the **Start now** check box to start the call when you click **Save**.

- **4.** Click **Video systems** and select at least two systems to participate in the call.
- **5.** Specify the email addresses of all participants in the **Participants** text box.

- **6.** *Optional steps:*
	- **f.** Select the **All day event** check box to schedule the call for an entire day.
	- **g.** Click **c** to schedule the call on a daily, weekly, or monthly basis.
	- **h.** Select the **Use MCU** check box and select an MCU.
	- **i.** Select the **Record** check box to record the call.

If you choose this option, the network must include at least one recording device.

- **7.** Click the **Schedule** tab and verify that no conflicts exist for the specified video systems.
- **8.** *Optional:* Click the **Call Plan** tab and double-click a system to edit its properties.
- **9.** Click **Event Details** and then click **Save**.

Use the rest of this guide to manage and monitor your devices, schedule upgrades, and generate reports.

**NOTE** Ensure that the platform administrator has configured an email account for UVC Manager.

# <span id="page-8-0"></span>**Section 3: Managing Networks and Devices**

This section describes routine management tasks.

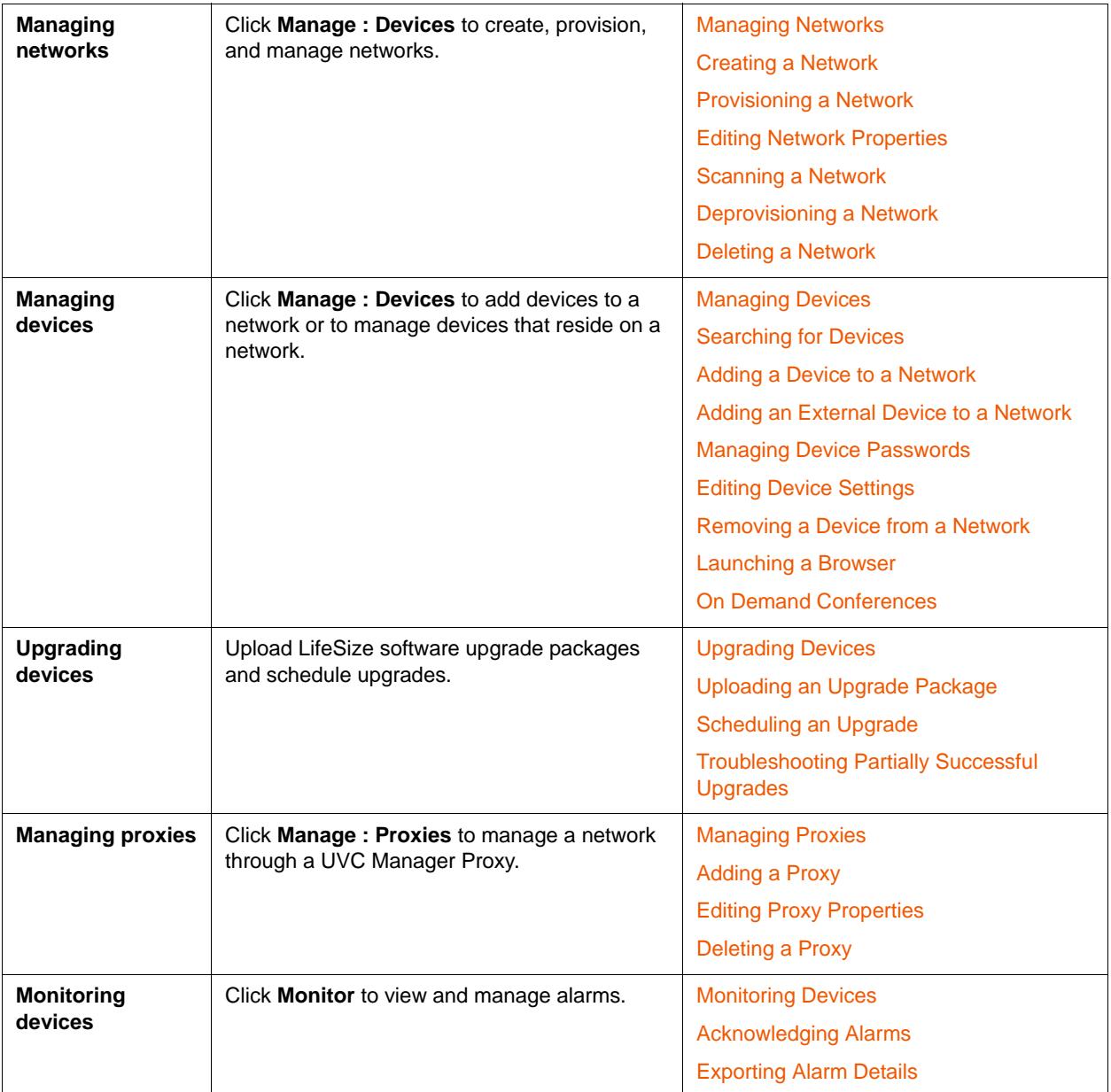

# <span id="page-9-0"></span>**Managing Networks**

Refer to [Networks](#page-4-1) for information about creating and provisioning networks.

### <span id="page-9-1"></span>**Editing Network Properties**

- **1.** Click **Manage : Devices** and then select the network whose properties you want to change.
- **2.** Click and use the following pages to change the network configuration:

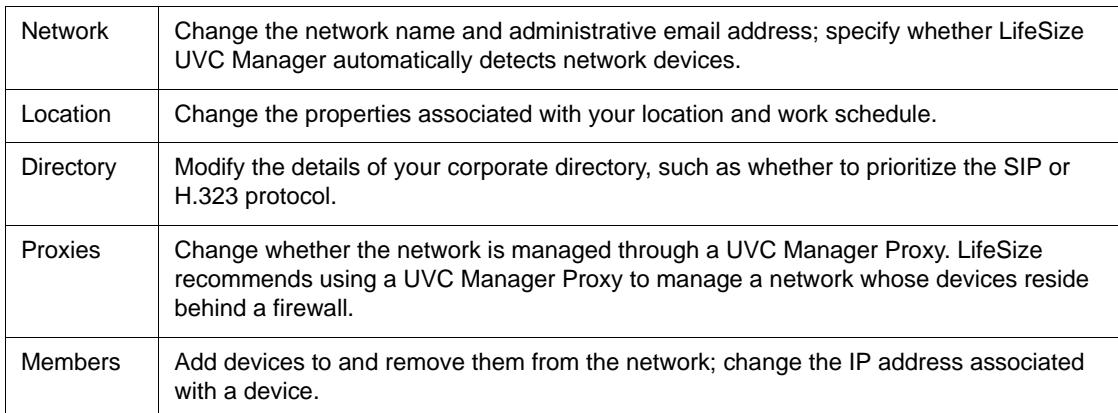

**3.** Click **Save**.

### <span id="page-9-2"></span>**Scanning a Network**

Scan a network whenever UVC Manager needs to detect devices that have been added or removed.

- **1.** Click **Manage : Devices** and then select the network that you want to scan.
- 2. Click  $\frac{22}{2}$ .

Changes appear after the **Devices** page refreshes.

### <span id="page-9-3"></span>**Deprovisioning a Network**

The process of deprovisioning a network removes all account and registration information from devices and infrastructure products like UVC Transit Server. Deprovision a network if you need to reset affinity values.

A network can be deprovisioned only when none of its devices are participating in a call or an upgrade.

- **1.** Click **Manage : Devices** and then select the network that you want to deprovision.
- 2. Click  $\overline{a}$ .
- **3.** Click **Yes**.

All account and registration information is deleted from the network devices and infrastructure products.

### <span id="page-10-0"></span>**Deleting a Network**

- **1.** Click **Manage : Devices** and then select the network that you want to delete.
- **2.** Click  $\frac{22}{10}$  and then click Yes.

The network is removed from the list of networks.

# <span id="page-10-1"></span>**Managing Devices**

The **Dashboard** provides a snapshot of your devices, calls, and call history. Click **Manage : Devices** to view the following details for each device.

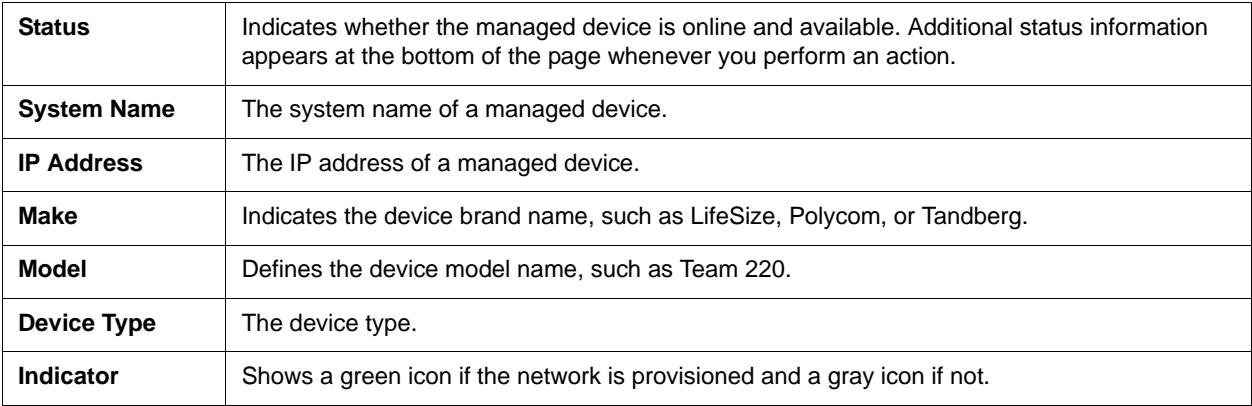

Hover over a column heading to reveal an arrow that, when clicked, lists the shown and available column headings. Select a heading to add it to or remove it from the **Devices** page.

An icon appears for each device in the **Status** column of the **Devices** page, indicating device statuses like Discovered or Rebooting. Click a column heading to sort the entries by that column.

Select a device and click  $\epsilon$  to update the information associated with it. To select more than one device, press and hold **Ctrl** while making your selections.

A  $\frac{P}{P}$  identifies devices that have been discovered but not provisioned. Refer to [Provisioning a Network](#page-5-0) for more information.

### <span id="page-10-2"></span>**Searching for Devices**

Enter an alphanumeric string in the **Search** field to search for a matching devices on the **Devices** page.

### <span id="page-11-0"></span>**Adding a Device to a Network**

- **1.** Click **Manage : Devices** and then select the network to which you want to add a device.
- **2.** Click **the**, and then click + and specify whether you are adding a single IP address, a range of IP addresses, or a subnet mask.

NOTE Click  $\bullet$  to remove a device from the network.

**3.** Specify the following IP addresses:

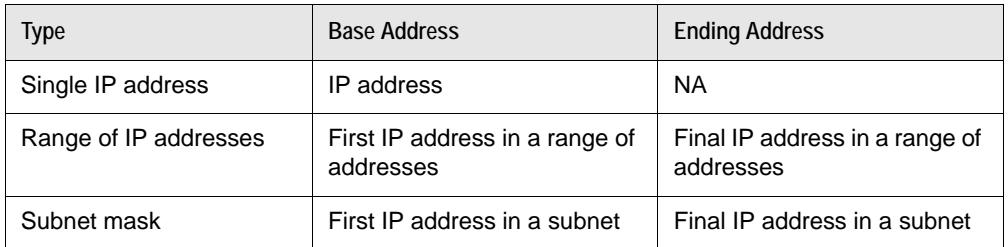

**4.** Click **Save**.

### <span id="page-11-1"></span>**Adding an External Device to a Network**

The phrase *external device* describes a device that resides on a network and is available for call scheduling, but is not managed by UVC Manager, such as an older Polycom device.

- **1.** Click **Manage : Devices** and select the network to which you want to add an external device.
- **2.** Click **b** and specify the details for the new device.
- **3.** Click **Save**.

### <span id="page-11-2"></span>**Managing Device Passwords**

When UVC Manager attempts to manage a device, it uses the default password that you specify on the **Passwords** page. If the device does not use that default password, it appears on the **Devices** page, and padlock icon appears in the **Status** column, indicating that the login attempt failed. Update the password that is stored in the UVC Manager database for the device before attempting to manage the device.

**NOTE** A padlock icon also appears after a device is managed if the device's password is changed by using a mechanism other than UVC Manager, such as the command line interface for the device.

Read [Setting Default Passwords](#page-24-0) for more information.

#### **Updating a Device Password in UVC Manager**

Updating a password for a device in UVC Manager changes the password that is stored for the device in the UVC Manager database. It does not change the password that is stored on the device.

- **1.** Click **Manage : Devices** and select the device whose password you want to update.
- **2.** Click **4** and specify a new username and password.
- **3.** Click **Update**.

#### **Changing a Device Password on the Device**

Use UVC Manager to change the password that is stored on a device only if the device is managed in UVC Manager. Changing a password on a managed device also changes the password that is stored on the device. Additionally, UVC Manager automatically updates the password that it stores in its database for contacting the device.

- **1.** Click **Manage : Devices** and select the device whose password you want to change.
- **2.** Click **P.**
- **3.** Specify and confirm the new password.
- **4.** Click **Change**.

#### <span id="page-12-1"></span>**Editing Device Settings**

- **1.** Click **Manage : Devices** and select the device whose settings you want to edit.
- 2. Click  $\bullet$  .
- **3.** In the navigation panel, select the type of settings that you want to edit, like **Audio** or **Communications : H.323**.

The corresponding settings appear in the **Settings** window.

- **4.** Make the appropriate changes and click **Save**.
- **5.** Repeat the previous two steps as necessary.
- **6.** Click **Close** when you are finished.

### <span id="page-12-2"></span>**Removing a Device from a Network**

- **1.** Click **Manage : Devices** and then select the device that you want to remove.
- **2.** Click **<b>2**.
- **3.** Click **Yes**.

#### <span id="page-12-0"></span>**Launching a Browser**

Select a device and click  $\Box$  to launch your system's default web browser.

### **Viewing the License**

- **1.** Click **Manage : Devices** and select the device whose license you want to view.
- 2. Click  $\frac{E_2}{E_3}$

Bridges require enough licenses for themselves and for all of their seats. All other devices require one license each.

### <span id="page-13-0"></span>**On Demand Conferences**

Click **Manage : On Demand Conferences** to view a list of on demand conferences that are hosted by LifeSize Bridge or LifeSize Multipoint. On demand conferences are virtual conferences that are not scheduled in advance, do not feature a scheduled start time, and are always live. If requested ports are available when the first participant attempts to join, the on demand conference starts.

# <span id="page-13-1"></span>**Upgrading Devices**

To upgrade the devices on a network, upload the appropriate upgrade package and then schedule an upgrade.

### <span id="page-13-2"></span>**Uploading an Upgrade Package**

Make certain the appropriate upgrade package resides at a network location that is accessible to UVC Manager.

- **1.** Click **Manage : Upgrade Packages**.
- 2. Click  $\overline{2a}$ .
- **3.** Click **Browse**, select the appropriate upgrade package, and click **Open**.
- **4.** Click **Upload Package**.

The package appears in the list of upload packages. Apply the upgrade package immediately or schedule it for a later time.

### <span id="page-13-3"></span>**Scheduling an Upgrade**

- **1.** Click **Schedule** and then click **...**
- **2.** Specify a name for the upgrade.
- **3.** Specify a start date and time and an end date and time.

-OR-

Select the **Start now** check box to start the upgrade immediately.

- **4.** Click **Upgrade packages** and select the appropriate package for the upgrade.
- **5.** Select the networks that contain the devices you want to upgrade.

The **Available Devices** table populates with the devices that are available on the selected networks.

- **6.** In the **Available Devices** table, select the devices that you want to upgrade.
- **7.** Click **Save**.

### <span id="page-14-2"></span>**Troubleshooting Partially Successful Upgrades**

If the status of a completed upgrade is Partial Success, one or more devices did not upgrade successfully. Double-click an event to view the status of the upgrade and to identify devices that did not upgrade successfully.

## <span id="page-14-0"></span>**Managing Proxies**

Use a LifeSize UVC Manager Proxy to manage a network whose devices reside behind a firewall. A network can use only one proxy, but multiple networks can share a single proxy. LifeSize recommends that you limit the number of proxies that are used within a single region.

Ensure that LifeSize UVC Manager Proxy and UVC Manager are not installed on the same instance of LifeSize UVC Server.

### <span id="page-14-1"></span>**Adding a Proxy**

Add a proxy that has already been configured with LifeSize UVC Manager Proxy. Refer to [Configuring a](#page-14-3)  [Proxy](#page-14-3) for information about configuring proxies.

- **1.** Click **Manage : Proxies**.
- **2.** Click **F**<sub>2</sub> and specify the name and password associated with the appropriate proxy.

These values are located on the **Settings** page of the appropriate LifeSize UVC Manager Proxy.

**3.** Click **Save**.

The proxy appears in the list of available proxies.

### <span id="page-14-3"></span>**Configuring a Proxy**

LifeSize UVC Manager Proxy is a free UVC application that allows you to manage a network through a proxy.

- **1.** In UVC Manager Proxy, click **Settings**.
- **2.** Specify the IP address of your UVC Manager host.
- **3.** Specify an ID and password for the proxy.
- **4.** Select the connection type and specify any relevant details, such as the port number, username, and password.

**5.** Select the appropriate logging level.

Read [Setting Logging Levels](#page-23-1) for more information.

**6.** Click **Save**.

The proxy appears on the **Dashboard** in UVC Manager Proxy and on the **Manage : Proxy** page in UVC Manager. Refer to [Adding a Proxy](#page-14-1) for information about configuring a network to utilize a proxy.

### <span id="page-15-0"></span>**Editing Proxy Properties**

- **1.** Click **Manage : Proxies**.
- **2.** Select the UVC Manager Proxy whose properties you want to change and click  $\cdot$ .
- **3.** Make the appropriate changes to the proxy name and password.
- **4.** Click **Save**.

### <span id="page-15-1"></span>**Deleting a Proxy**

- **1.** Click **Manage : Proxies**.
- **2.** Select the UVC Manager Proxy that you want to delete and click  $\frac{1}{2}$ .
- **3.** Click **Yes**.

The proxy is removed from the list of available proxies.

## <span id="page-15-2"></span>**Monitoring Devices**

Use the **Monitor** page to view the alarms that UVC Manager reports for your networks, devices, and schedules.

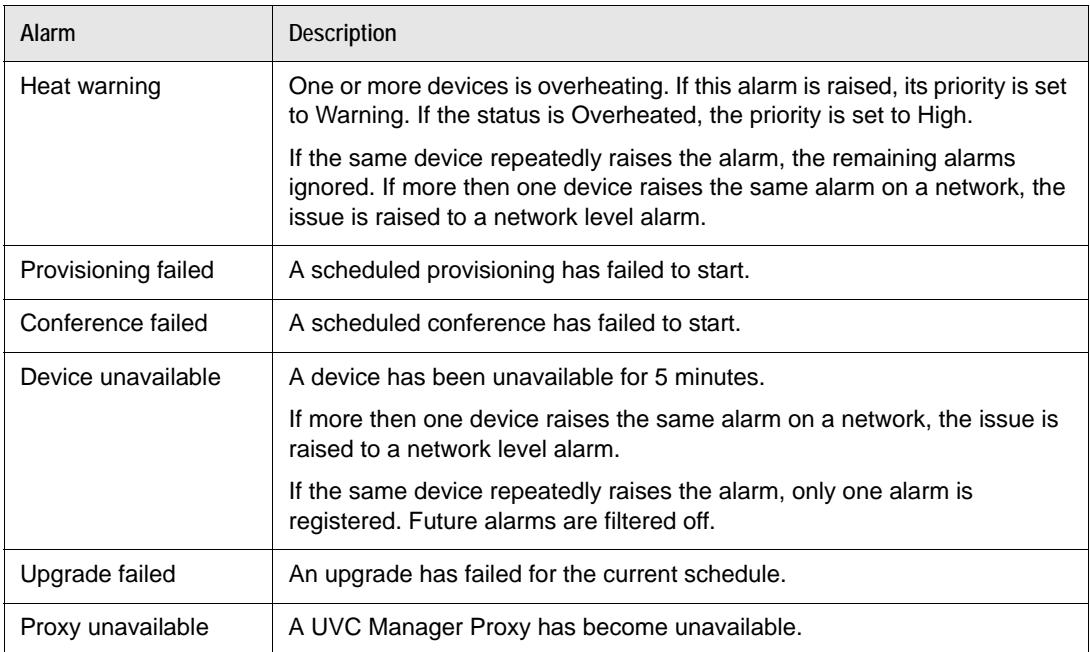

Alarms are typically received when UVC Manager raises an alarm event or when a managed device raises a trap.

Click a column heading to sort all alarms by ascending or descending order based on the information in that column. To search for a device, enter an alphanumeric string in the case-sensitive **Search** text box in the upper right corner of the page. You can also click **Filter** to screen alarms based on ID, time, severity, and type.

Arrows indicate aggregated alarms, in which all of the network devices that raise the same alarm are shown as a single entry. This approach avoids spamming the **Monitor** page with similar alarms. Click an arrow to expand the entry and view all of the devices that raised the alarm.

### <span id="page-16-0"></span>**Acknowledging Alarms**

Select an alarm and click **to address it with a note and to remove it from the page. Most notes describe** a resolution or provide related details. After you finish the note, click **Apply** to remove the alarm from the list or **Close** to retain it.

### <span id="page-16-1"></span>**Exporting Alarm Details**

Select one or more alarms and click  $\frac{1}{\sqrt{2}}$  to export the details as a comma separated values (CSV) file.

# <span id="page-17-0"></span>**Section 4: Scheduling Events**

Use the **Schedule** page to schedule calls and upgrades. The default view of this page includes a calendar that shows the events that are scheduled for a particular day, week, or month. Click  $\equiv$  to view a list of scheduled events, and click  $\frac{d}{dx}$  to return to the Calendar view.

### **Scheduling a Call**

- **1.** Click **Schedule** and then click **.**
- **2.** Specify a name and description for the call.
- **3.** Specify a start date and time and an end date and time.

-OR-

Select the **Start now** check box to start the call when you click **Save**.

- **4.** Click **Video systems** and select at least two systems to participate in the call.
- **5.** Specify the email addresses of all participants in the **Participants** text box.

**NOTE** Ensure that the platform administrator has configured an email account for UVC Manager.

#### **6.** *Optional steps:*

- **a.** Select the **All day event** check box to schedule the call for an entire day.
- **b.** Click  $\infty$  to schedule the call on a daily, weekly, or monthly basis.
- **c.** Select the **Use MCU** check box and select an MCU.
- **d.** Select the **Record** check box to record the call.

If you choose this option, the network must include at least one recording device.

- **7.** Click the **Schedule** tab and verify that no conflicts exist for the specified video systems.
- **8.** *Optional:* Click the **Call Plan** tab and double-click a system to edit its properties.
- **9.** Click **Event Details** and then click **Save**.

### **Scheduling an Upgrade**

Before you attempt to schedule an upgrade, ensure that the appropriate upgrade package has been uploaded to LifeSize UVC Manager. Read [Uploading an Upgrade Package](#page-13-2) for more information.

- **1.** Click **Schedule** and then click **1.**
- **2.** Specify a name for the upgrade.

**3.** Specify a start date and time and an end date and time.

#### -OR-

Select the **Launch now** check box to start the upgrade when you click **Save**.

- **4.** Click **Upgrade packages** and select the appropriate package for the upgrade.
- **5.** Select the networks that contain the devices you want to upgrade.

The **Available Devices** table populates with the devices that are available on the selected networks.

- **6.** In **Available Devices** table, select the devices that you want to upgrade.
- **7.** Click **Save**.

### **Managing Scheduled Events**

The List view of the **Schedule** page lets you manage scheduled calls and upgrades. Click  $\equiv$  to view a detailed list of your scheduled events.

The details that are shown for each event include the name, type, status, and start and end times. The following values indicate the status of an event:

- Abandoned Not enough resources were available to schedule the event.
- Completed The event is finished.
- Failed UVC Manager was unable to establish a connection.
- In Progress The event is currently happening.
- Launch Failed UVC Manager is unable to establish a connection but is still attempting to establish one.
- Launching The event is beginning.
- Partial Success Some upgrades were successful, but some were not.
- Scheduled The event has not yet occurred.
- Terminated The event ended before the scheduled end time.

Use the toolbar buttons to complete the following tasks on selected events:

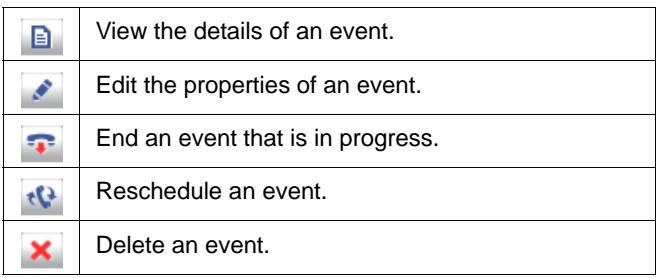

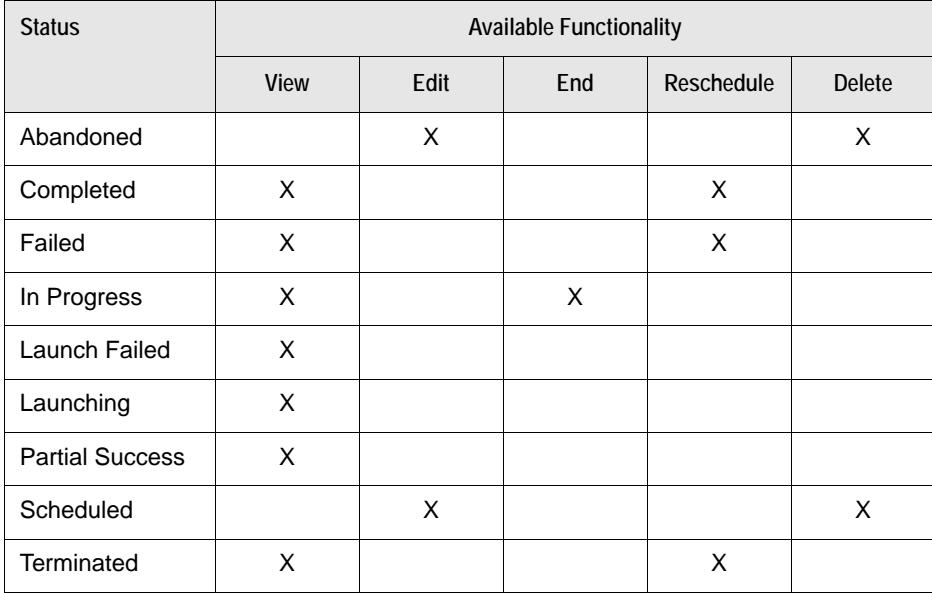

The availability of these buttons depends on the status of the selected event:

# <span id="page-20-0"></span>**Section 5: Generating Reports**

Use the **Reports** page to generate the following reports in data or graphical formats.

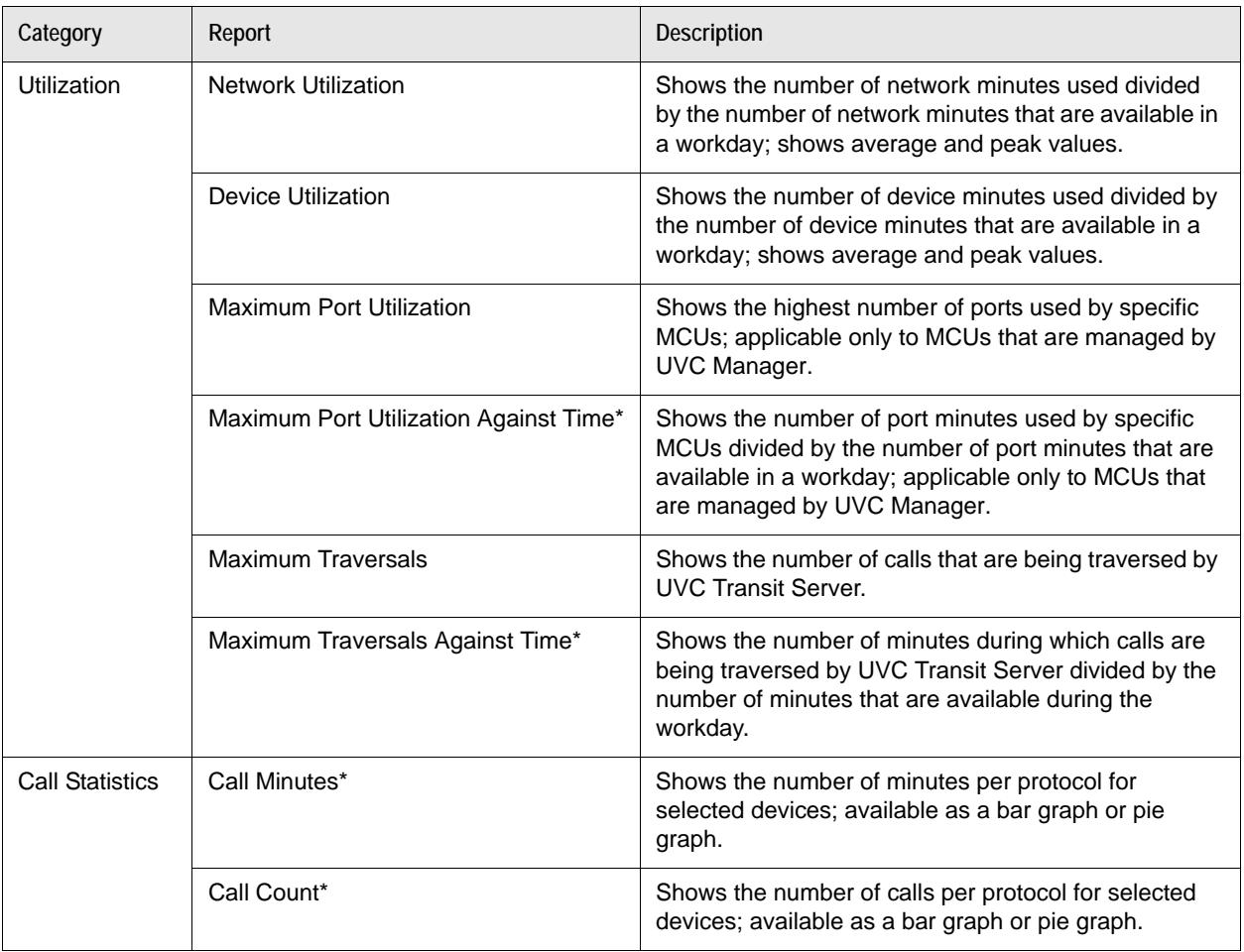

\*Output can be grouped by day, month, or year.

Reports can be scheduled to run on a recurring basis, or you can generate them immediately and export them as PDF files. All scheduled reports run on a recurring basis and start at a specified hour and minute. UVC Manager runs monthly and quarterly reports on the first day after the final day of the specified month or quarter, respectively. Weekly reports are run on a specified day.

List of scheduled reports appear in the Platform Administration. Click **Administrator**, and then click **Manage scheduled reports** to view the List view.

All networks, device, and MCUs must be managed by LifeSize UVC Manager.

# **Device Utilization**

By default the call count for reporting does not include individual participants in the call. For example, UVC Manager counts a video conference with six participants as one call, not six. If this call lasts 10 minutes, regardless of the number of participating devices, UVC Manager reports the time used as 10 minutes, not 60. UVC Manager produces a CDR for the entire conference instead of adding the CDRs of the constituent legs.

In conferences that involve multiple managed devices, the aggregate CDR begins when the first device joins and ends when the last device exits the conference.

## **Generating Reports**

**1.** Click **Reports** and select the report that you want to generate and export.

**NOTE** Click a category, like **Utilization** or **Call Statistics**, to view available reports.

- **2.** Specify a range of dates.
- **3.** *Optional:* Specify whether to group the output by network, device, or a specific time period. Depending on the report that you want to generate, these options might be unavailable.

UVC Manager generates the report. To export the report as a PDF file, click **PDF**.

## **Exporting Reports**

**1.** Click **Reports** and select the report that you want to generate and export.

**NOTE** Click a category, like **Utilization** or **Call Statistics**, to view available reports.

- **2.** Specify a range of dates.
- **3.** *Optional:* Specify whether to group the output by network, device, or a specific time period.

**NOTE** Depending on the report that you want to generate, these options might be unavailable.

UVC Manager generates the report.

**4.** Click **PDF** and save the report to the location of your choice.

## **Scheduling Reports**

**1.** Click **Reports** and select the report that you want to schedule.

**NOTE** Click a category, like **Utilization** or **Call Statistics**, to view available reports.

- **2.** Specify a range of dates.
- **3.** *Optional:* Specify whether to group the output by network, device, or a specific time period. Depending on the report that you want to schedule, these options might be unavailable.
- **4.** Click **Schedule** and choose whether to run the report every day, week, month, or quarter.
- **5.** Select the hour and minute at which you want UVC Manager to run the report.
- **6.** If the report is a weekly report, select the day on which you want UVC Manager to run it. If the report is not a weekly report, proceed to the next step.
- **7.** Specify the email addresses of everyone you want to receive a PDF version of the report.
- **8.** Click **Save**.

UVC Manager generates the report as scheduled and sends it as a PDF file to the specified email addresses.

# <span id="page-23-0"></span>**Section 6: Administering UVC Manager**

Use the **Administer** page to complete routine administrative tasks.

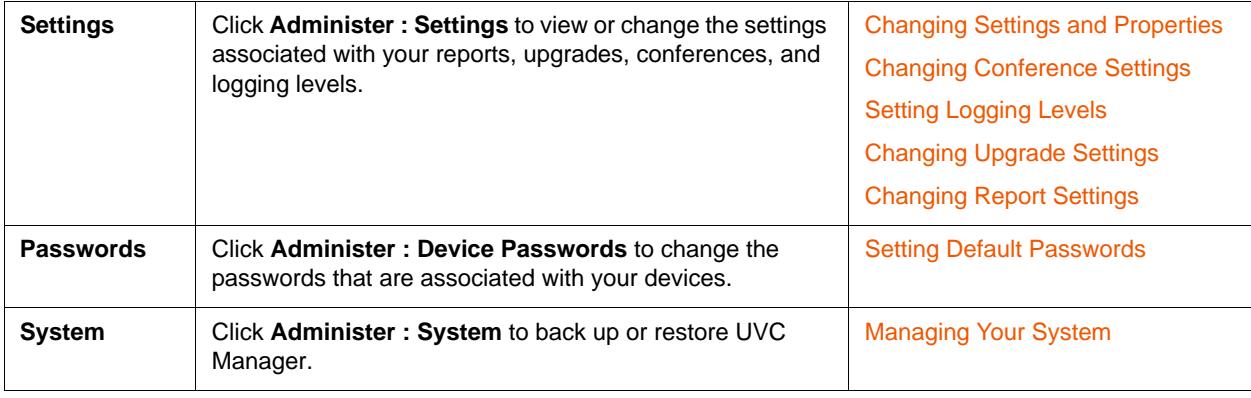

# <span id="page-23-2"></span>**Changing Settings and Properties**

Use the **Settings** page to view and edit the properties of your conferences, logging levels, upgrades, and reports.

### <span id="page-23-3"></span>**Changing Conference Settings**

- **1.** Click **Administer : Settings : Conference**.
- **2.** Specify the appropriate settings for your calls, schedules, and conference IDs.
- **3.** Click **Save**.

### <span id="page-23-1"></span>**Setting Logging Levels**

Click **Administer : Settings : Logging** to set the logging levels for UVC Manager.

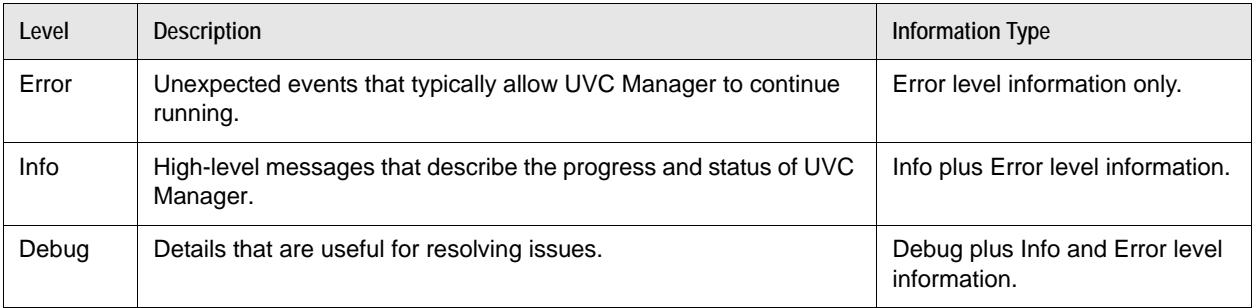

All logging levels are set to Error by default.

### <span id="page-24-2"></span>**Changing Upgrade Settings**

- **1.** Click **Administer : Settings : Upgrade**.
- **2.** Specify the number of software upgrades that UVC Manager can perform simultaneously.
- **3.** Click **Save**.

### <span id="page-24-3"></span>**Changing Report Settings**

- **1.** Click **Administer : Settings : Report**.
- **2.** Specify the minimum length of time that a call must last before Manager incorporates it into a report.
- **3.** Click **Save**.

## <span id="page-24-0"></span>**Setting Default Passwords**

Use the **Passwords** page to view or change the default passwords that are associated with the devices that UVC Manager supports. You might need to change these passwords if your company uses its own default passwords for its devices.

To change a device's default password, click the arrow that identifies the appropriate device. UVC Manager applies the new password to every device that matches the indicated make, type, and model.

# <span id="page-24-1"></span>**Managing Your System**

Use the **System** page to back up or restore UVC Manager and its associated files. Restoring UVC Manager from a backup copy overwrites current data and cannot be undone.

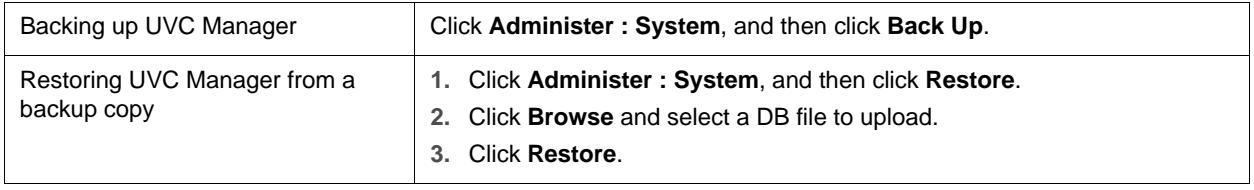

#### **Copyright Notice**

©2005–2012 Logitech, and its licensors. All rights reserved.

LifeSize Communications, a division of Logitech, has made every effort to ensure that the information contained in this document is accurate and reliable, but assumes no responsibility for errors or omissions. Information in this document is subject to change without notice. Companies, names, and data used in examples herein are fictitious unless noted. This document contains copyrighted and proprietary information which is protected by United States copyright laws and international treaty provisions. No part of the document may be reproduced or transmitted, in any form or by any means, electronic or mechanical, for any purpose, without the express written permission from LifeSize Communications.

#### **Trademark Acknowledgments**

LifeSize, the LifeSize logo and other LifeSize marks, are registered trademarks or trademarks of Logitech. All other trademarks are the property of their respective owners.

#### **Patent Notice**

For patents covering LifeSize® products, refer to [lifesize.com/support/legal](http://www.lifesize.com/support/legal).

#### **Contacting Technical Services**

LifeSize Communications welcomes your comments regarding our products and services. If you have feedback about this or any LifeSize product, please send it to [feedback@lifesize.com.](mailto:feedback@lifesize.com) Refer to [lifesize.com/support](http://www.lifesize.com/support) for additional ways to contact LifeSize Technical Services.